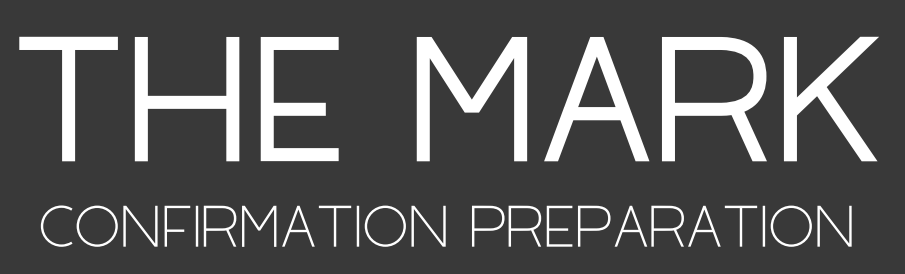

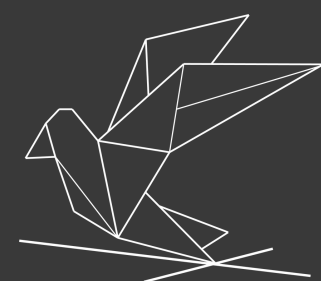

## ACCESSING YOUR ACCOUNT

Below are a few details to help get you started with the program and assist in any technical trouble-shooting issues you might have.

We will walk you through how to access your Welcome email, how to setup a password, how to access the portal and a few more details.

## STEP 1:

You will receive an email from us at HopeStone. Click on this email to open it and the first step is to setup a password. You must use this email address to login to the portal. See below what the email will look like. Be sure to check your Junkbox!

### **HopeStoneVirtual**

#### Welcom

Your account has been created! Click here to set your password.

Sign in URL: https://virtual.hopestone.ca/users/sign\_in

Email: jane@doe.com

Welcome to HopeStone's Virtual experience!

We are so excited to have you join our ministry online.

Please if you ever have any difficulty or have questions, let us know.

Many blessings,

Peter and Stacey Leitmann

www.hopestone.ca

CLICK HERE TO SET PASSWORD.

AFTER YOU SETUP PASSWORD, WHEN YOU RETURN TO THE WEBSITE IN FUTURE, YOU CAN USE THIS LINK.

Login to your account | Edit notification settings

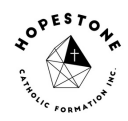

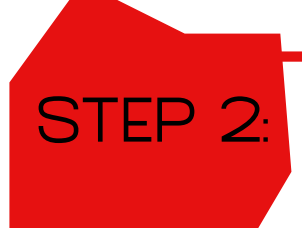

WHEN YOU CLICK ON SET YOUR PASSWORD:

You will arrive to a page, where you will set your own password. We do not have access to your passwords as it's a secure platform. If you forget your password, simply reset it. You would receive an email, be sure to check your junk box.

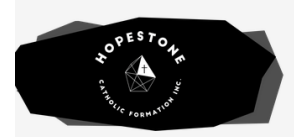

**SIGN IN** 

## **Express Sign In**

Set your password to complete the signup process

#### **Your password**

Sign In

New password

#### Confirm your password

Confirm your password

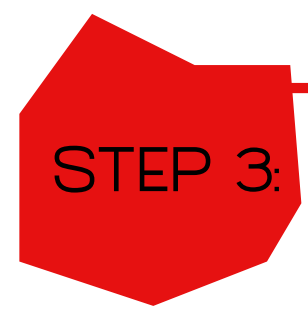

ONCE YOUR PASSWORD IS SET, WHEN YOU RETURN TO THE PAGE, THIS IS WHAT THE LOGIN PAGE WILL LOOK LIKE. Simply use your login and the password you created, or save your password for future logins.

virtual.hopestone.ca

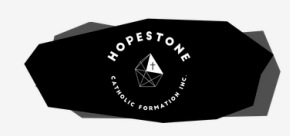

Welcome to your HopeStone program, retreat or workshop!

Sign in above!

**SIGN IN** 

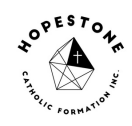

# STEP 4:

WELCOME TO YOUR DASHBOARD!

Here you will see the programs that you are enrolled in. You can proceed to your program by clicking on the large icon.

IF YOU DO NOT SEE YOUR PROGRAM:

- Please ensure that you have followed steps 1 - 4.

- If you tried to login with a different email address, you will not have access to the program. Accounts are setup with the email you provided the parish

- Contact us at the.mark@hopestone.ca and we will assist.

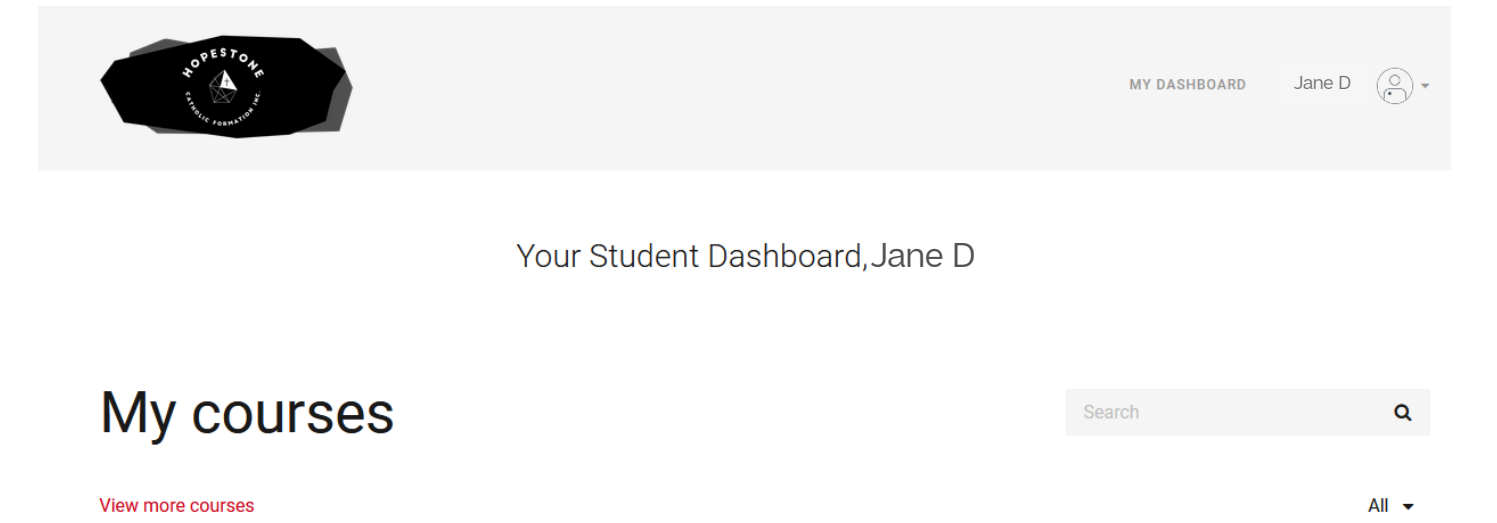

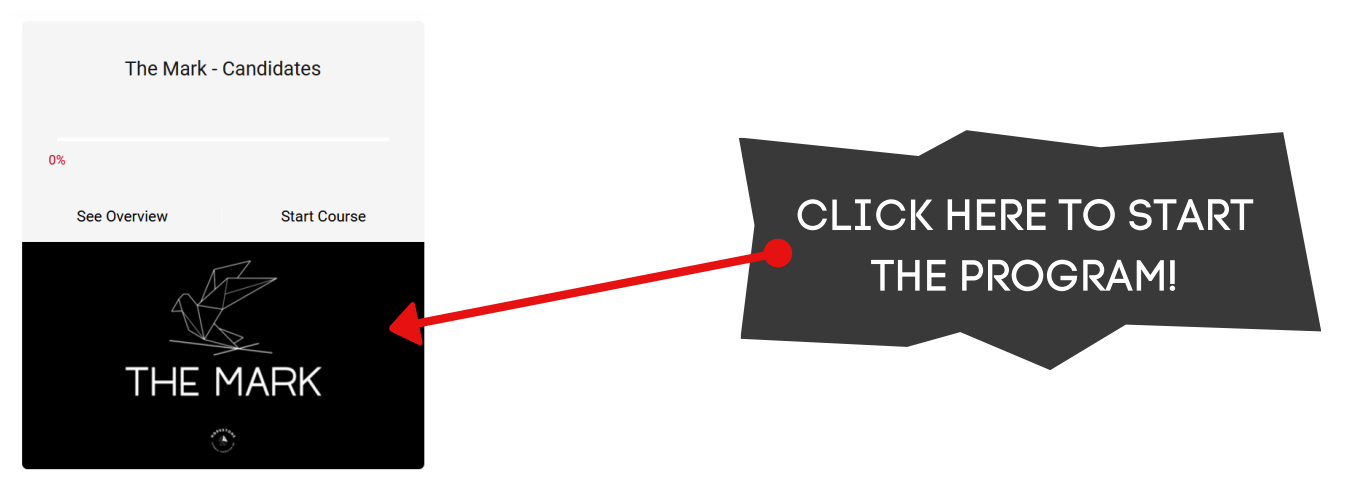

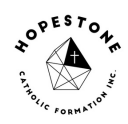

# STEP 5:

BEGIN THE PROGRAM!

The Welcome Video will begin to play immediately! Below that is an OPTIONAL Printable Journal that Candidates can choose to use as they go through the program. This is for them and not to be shared with the parish.

Follow along the menu sidebar. You will see that videos will only open once the previous video or activity is complete. This means you cannot skip or fast-forward through a section.

At the end of the session is a journal section. This is for Candidates and perhaps a parent to answer together. Simply type in your answers. Try to be as honest as possible, this is for your Confirmation journey, which means you can be true to how you feel. These answers will be sent to your Youth Minister or parish Confirmation Coordinator.

Work through the sessions on your parish schedule. We truly hope that you enjoy this experience and are here if you ever need assistance.

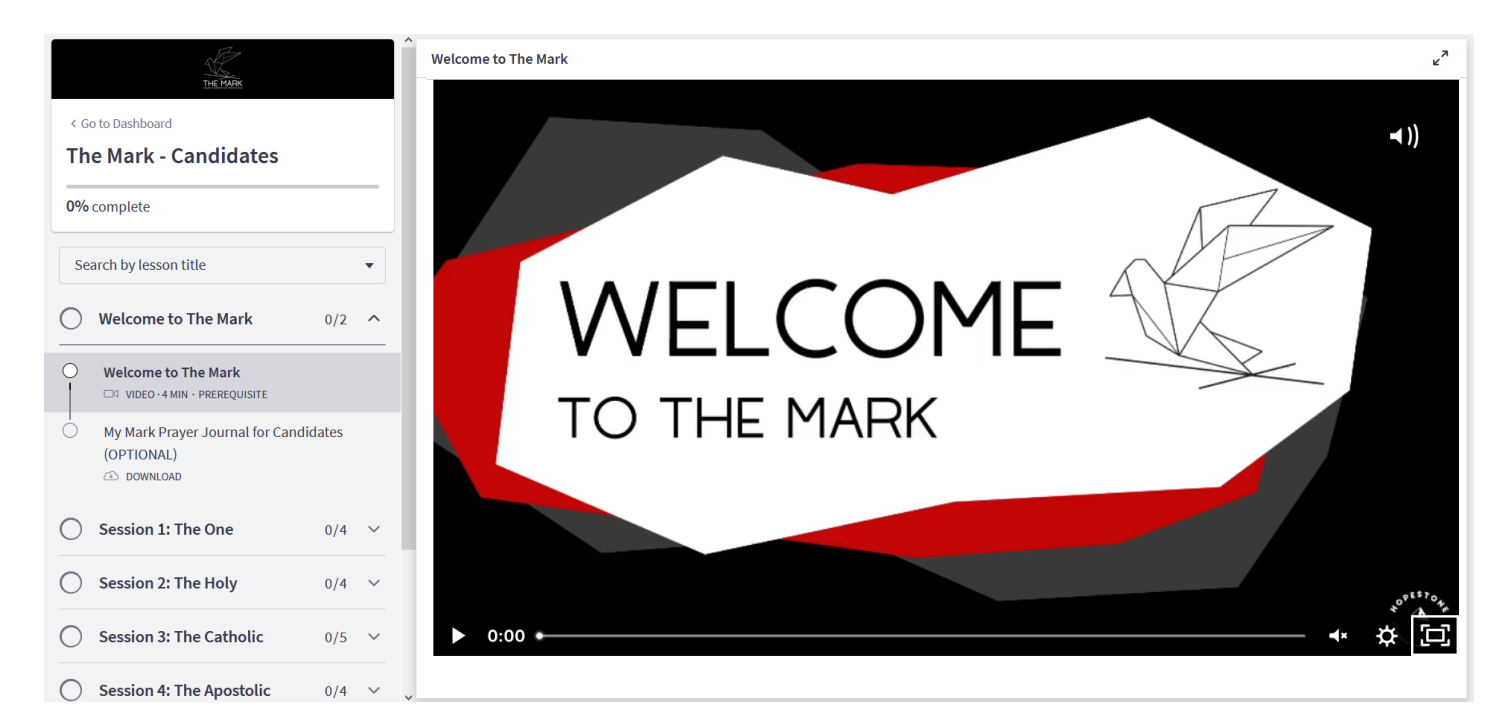

If you would like to know more about our ministry, visit our website or find us on social media at: @HopeStoneCF

## www.hopestone.ca